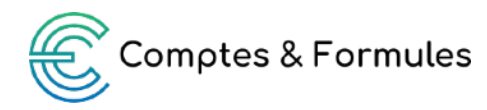

# **Fiche d'instructions**

Cette fiche explique point par point comment utiliser votre fichier de suivi des finances de votre micro-entreprise.

### **I. Premier onglet : Bienvenue !**

Dans cet onglet présenté comme une discussion, vous allez saisir les paramètres suivants :

- Votre nom
- Votre avatar
- Le nom de votre projet
- L'année en cours

#### **• 10 catégories de dépenses**

Pour choisir vos catégories, je vous conseille de réfléchir en particulier aux dépenses que vous souhaitez surveiller de près, les dépenses moins importantes peuvent être regroupées dans des catégories plus larges.

Notez que deux catégories apparaîtront en plus de celles que vous avez choisies : « Cotisations sociales » et « Autres dépenses ».

#### **• 10 catégories de recettes**

Vous pouvez trier vos recettes en catégories par produits ou services que vous proposez pour pouvoir ensuite analyser vos ventes.

Si vous avez plusieurs activités qui relèvent de taux de cotisations différents, alors je vous conseille de créer des catégories par taux, ce qui facilitera votre déclaration mensuelle. C'est le cas, par exemple, si vous vendez des prestations de types BNC et des marchandises BIC.

*Attention ! : n'utilisez pas les fonctions copier-coller ou couper-coller, car cela a un impact sur les formules et des bugs risquent d'apparaître. Saisissez vos catégories en les tapant l'une après l'autre.* 

# **II. Onglets de saisie : les mois de 01-Janvier à 12-Décembre**

Dans chacun des onglets mensuels, vous saisissez vos recettes et vos dépenses du mois.

*A noter : pour les factures que vous émettez, la date, le mode de paiement et le numéro de facture sont des mentions obligatoires à inscrire dans votre livre de recettes.*

La loi (Article D123-205-1) dispose que *« des documents sous forme électronique peuvent tenir lieu du livre et du registre et qu'ils sont identifiés et datés dès leur établissement par des moyens offrant toute garantie de preuve. »* 

Pour respecter les obligations légales, chaque mois, vous devez :

- Générer un document PDF à partir de l'onglet mensuel de ce fichier Excel. Pour cela, cliquer sur Fichier > Imprimer > PDF. Vous obtenez un document de 4 pages avec vos recettes et vos dépenses du mois.
- **Archiver le document sans le modifier** : la date de création du fichier PDF fait foi pour dater votre livre de recettes et votre registre d'achat.

Sur l'onglet du mois, vous trouvez le total de vos recettes au-dessus de la colonne « Montant » :

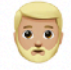

Voe dénonces

Les pots de fleurs écolo - Janvier 2021

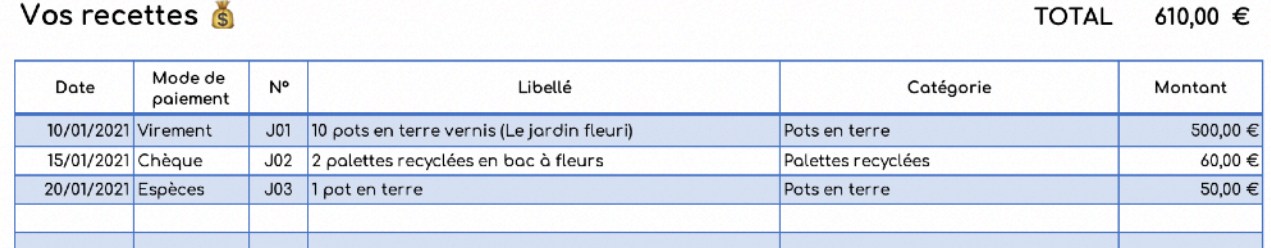

Vous trouvez également le total de vos dépenses et votre profit du mois :

VOTRE PROFIT DU MOIS 485.45 €

 $TOTAI$  124 55  $\in$ 

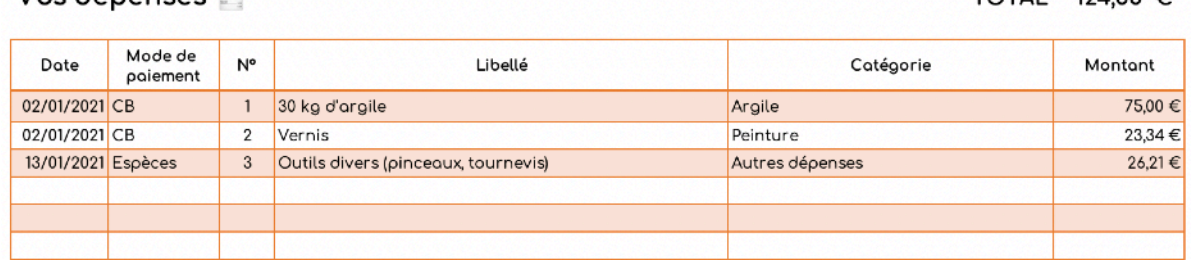

En dessous des tableaux de couleur, il y a un récapitulatif par catégorie :

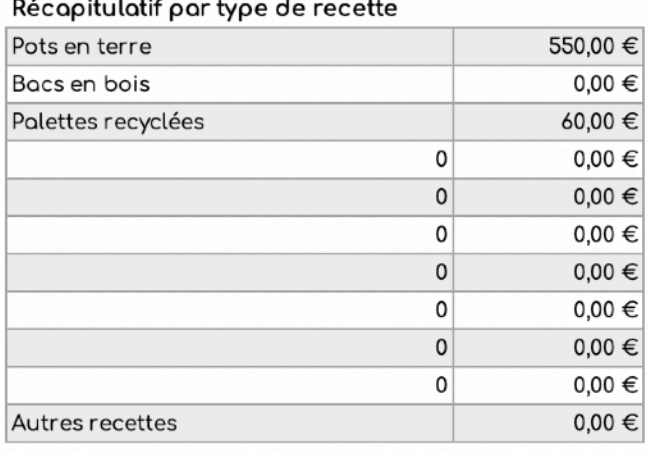

#### Récapitulatif par type de dépense

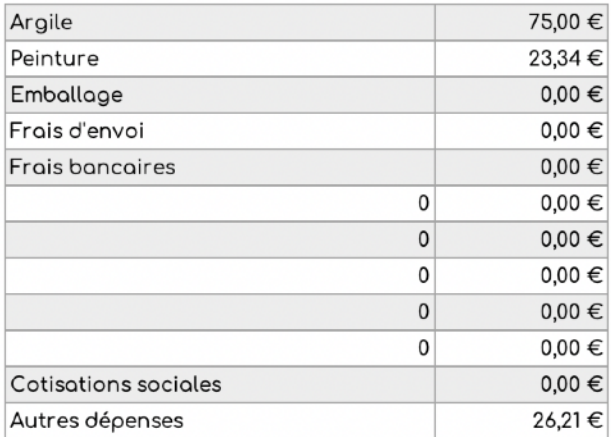

## **III. Dernier onglet : votre synthèse**

Votre synthèse est composée de trois parties :

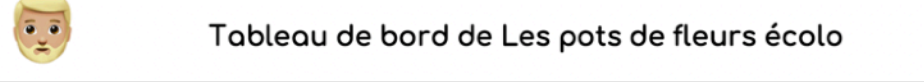

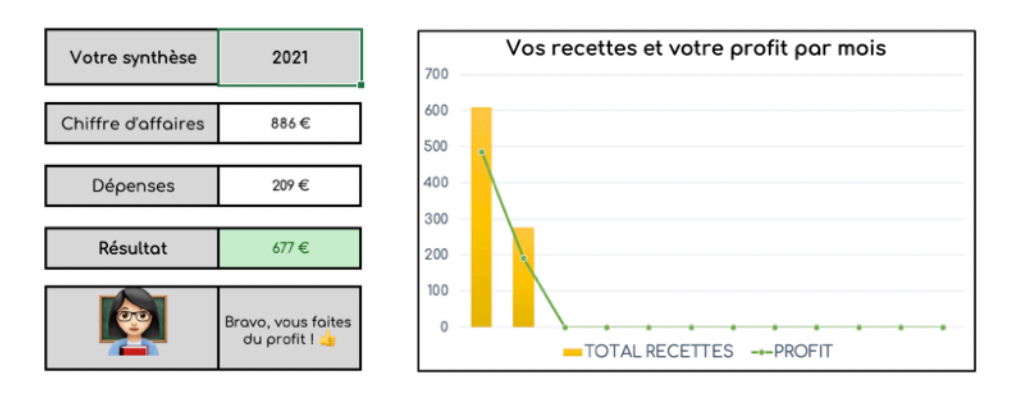

Vous voyez ici votre chiffre d'affaires cumulé, vos dépenses cumulées et votre profit de l'année. Vous pouvez vérifier que vous faites du profit. En effet, il est possible que vous facturiez beaucoup, mais qu'une fois les dépenses déduites, vous ne soyez pas rentable !

Vous pouvez également constater une saisonnalité dans votre activité avec des pics de chiffre d'affaires à certains moments de l'année. Cela vous permettra d'améliorer votre organisation l'année prochaine.

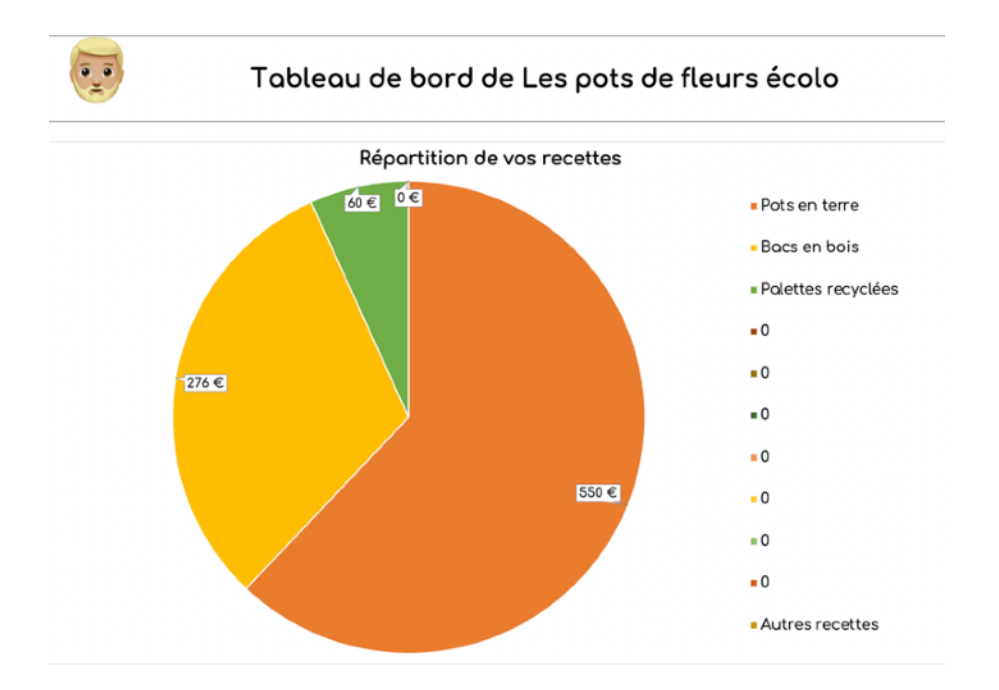

La répartition totale de vos recettes vous permet d'identifier les produits et les services qui se vendent le mieux pour prendre vos décisions stratégiques.

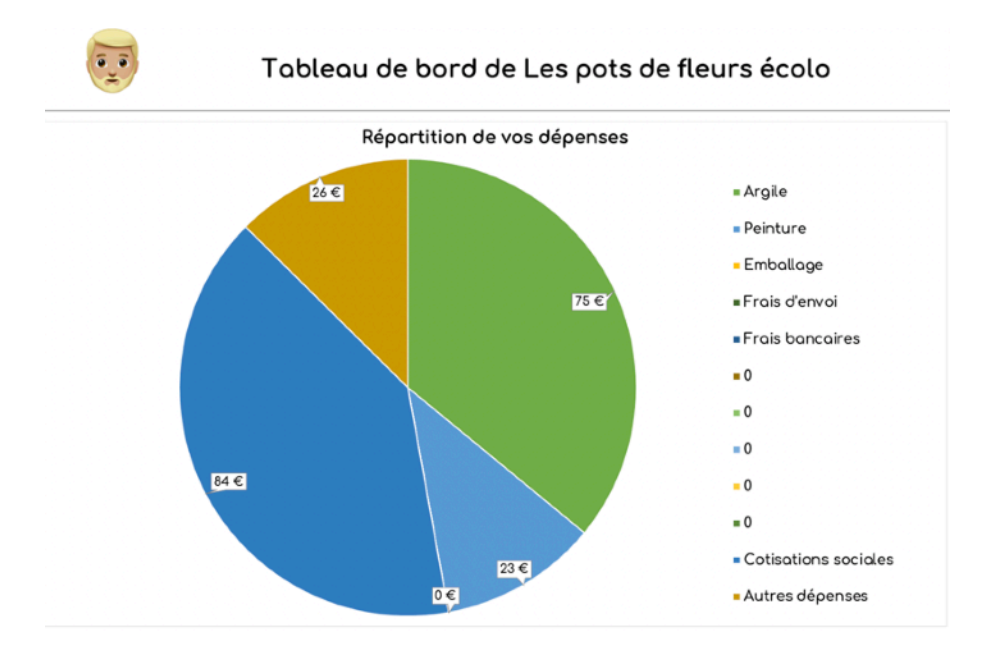

La répartition de vos dépenses vous permet de réfléchir aux coûts essentiels pour votre activité et à ceux que vous pouvez diminuer pour améliorer votre rentabilité.

**IV. FAQ**

*• Je ne vois pas l'onglet « Synthèse ».*

Il faut faire défiler les onglets vers la droite. Pour cela, utiliser les petites flèches en bas à gauche de l'écran, à gauche de l'onglet « Bienvenue » :

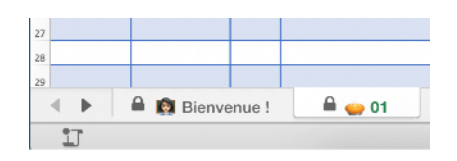

*• Quand je saisis un montant, la colonne se remplit automatiquement.*

Cela arrive quand vous utilisez une formule pour entrer le montant. Pour annuler cette saisie automatique, cliquez sur l'icône « ABC » avec un éclair qui apparait, puis cliquez sur « Annuler la colonne calculée ».

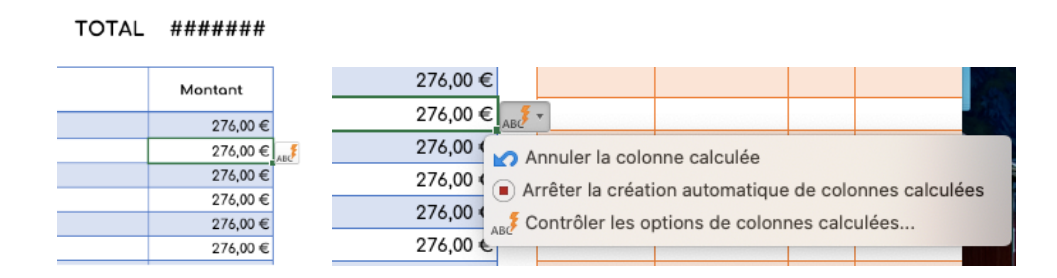

*• Des dièses apparaissent dans la cellule.*

Cela arrive quand la cellule n'est pas assez grande pour afficher tout ce qu'elle contient. Vous pouvez réduire le nombre de caractères saisis. S'il s'agit d'un chiffre, vous pouvez me renvoyer le fichier à [laure@comptesetformules.fr](mailto:laure@comptesetformules.fr) pour que j'élargisse la colonne, qui est bloquée par le verrouillage du fichier.5

*• Je n'arrive pas à identifier mes catégories sur le graphique car les couleurs se ressemblent trop.*

Vous pouvez passer votre souris sur la part du graphique pour faire apparaitre le nom de la catégorie, comme sur l'image ci-dessous.

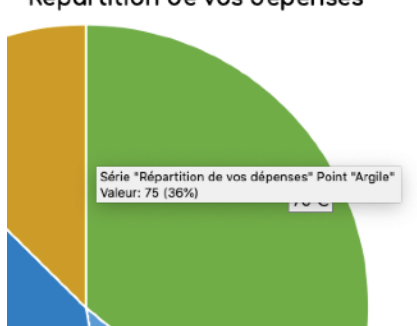

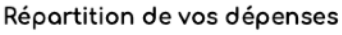

*• Le montant que j'ai saisi n'est pas pris en compte, ni dans le récapitulatif, ni dans la synthèse.*

La cellule « Catégorie » est sûrement vide. Si vous ne choisissez pas de catégorie sur votre ligne de saisie, alors le montant n'est pas pris en compte. La catégorie est obligatoire.

*• Mon profit apparaît entouré de parenthèses. Qu'est-ce que ça veut dire ?*

Cela veut dire que votre profit est négatif. Vos dépenses sont plus importantes que vos recettes pour ce mois. Vous faites une perte.

• D'autres problèmes ? Envoyez-moi un mail à [laure@comptesetformules.fr](mailto:laure@comptesetformules.fr) !